## **Titmus Software – Quick Start Guide**

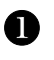

Upon Downloading and Installing Software, the following icon should appear on your desktop:

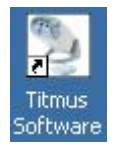

**Purchased version:** Connect your Titmus Series Vision Screener to your Computer serial COM Port or USB Virtual Com Port using the provided cable(s). After supplying power, the instrument can now be turned on, and the Titmus Software started by double-clicking the Icon.

**Demo version:** NO cable is provided to connect to the vision screener. Hence vision screener status will be "Offline" (refer to Step 7 for screen shot).

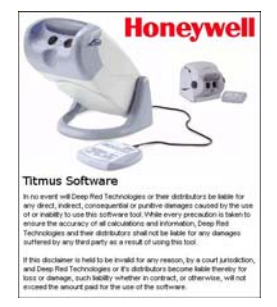

The Software title banner will briefly appear and the Titmus Software will open.

An Online Help is available through the Help dropdown menu on the Title Bar.

Navigation through the software is performed through the use of tabs on the left side of the screen.

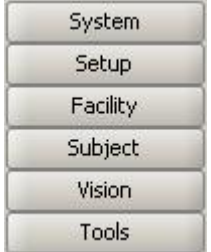

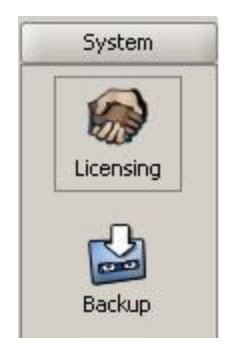

On the **SYSTEM** tab you will be provided with information for purchasing and unlocking the full capabilities that the software has to offer.

 $\bullet$ 

The demo version of the software is valid for 10 days but does not allow you to use the Print feature.

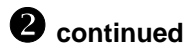

**Purchased version:** Serial Number (of software) AND Activation Key is needed. This will be provided to you with your software purchase and the cable to connect the vision screener.

**Demo version:** Serial Number (of software) AND Activation Key is NOT needed.

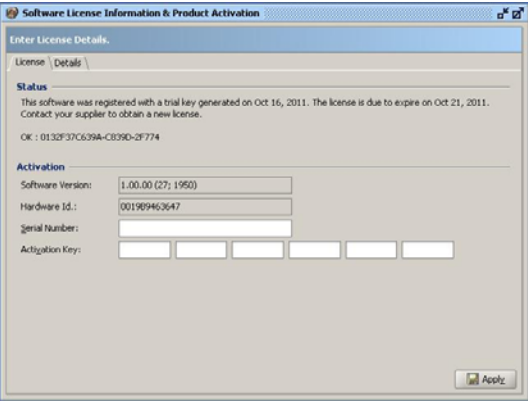

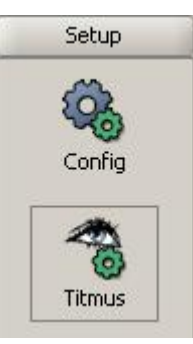

6

On the **SETUP** tab, you must input the information of the Titmus Series Vision Screener you will be using for conducting the testing.

It is required that you provide the Model, **Serial Number (of Vision Screener)**, and Slide Set installed in your unit. The

Port must be set to where the unit is connected.

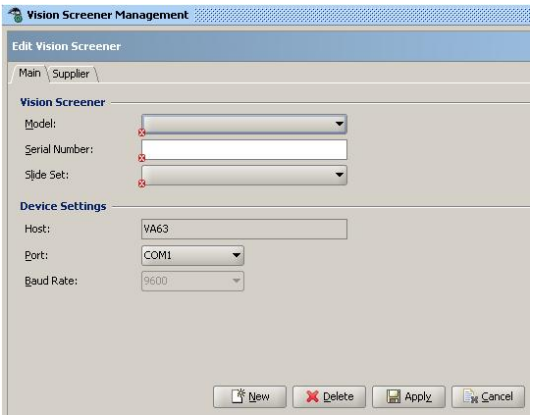

**Honeywell** 

## **Titmus Software – Quick Start Guide**

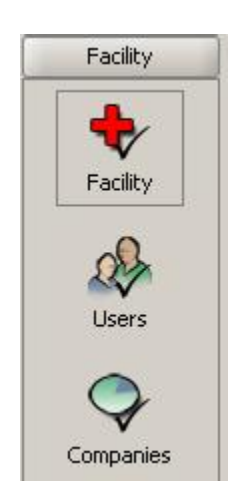

The **FACILITY** Tab allows you to input information about the Facility which the Titmus Software is being used, initially **clinic** is shown, and providing a logo which will be placed atop printed reports.

The initial default user is **admin** and is allowed full access to all software tabs. Additional users can be set up with appropriate access.

Company information can also be provided with Department information for Employees.

4

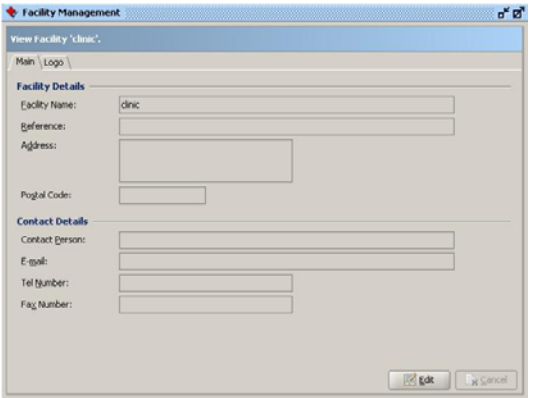

6

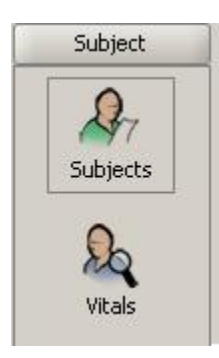

The **SUBJECT** tab is used for inputting Subject information which will be stored on a database in the software.

For each Subject, you are required to provide an Id Number, Last Name, First Name, and Date of Birth.

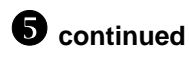

You can also provide an employee photo, input Employment Information as well as a default Vision Standard to be tested against.

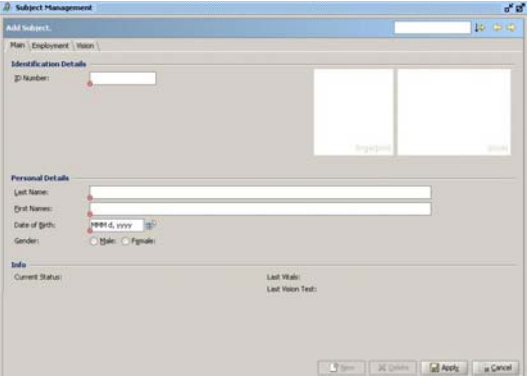

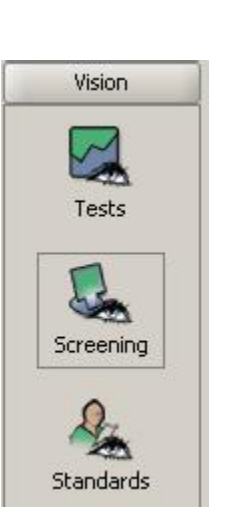

6

Through the Vision tab, you can view previous Vision Test results, conduct Vision Screenings, and set new Vision Standards to test against.

Follow instructions in the Help box for Titmus Vision Screening Management to begin your testing.

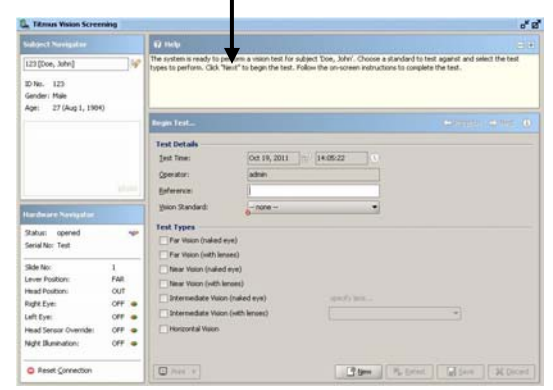

 $\blacksquare$ 

## **Titmus Software – Quick Start Guide**

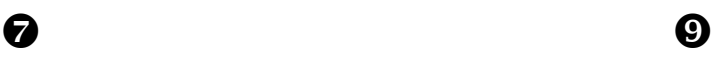

Select a subject through the Subject Navigator. After testing is complete, **Save** the results.

п

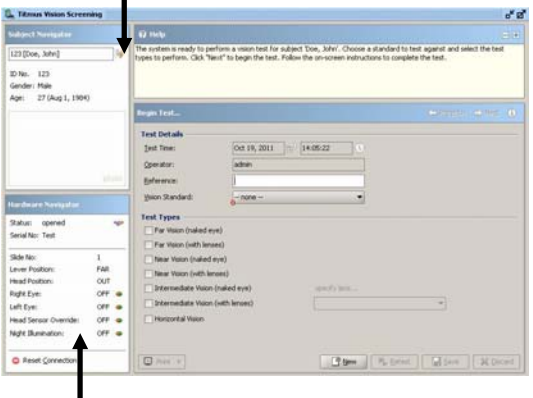

The Vision Screener Status is shown, and functions are conducted through the Hardware Navigator. **Demo version:** Print feature is disabled.

**Demo version:** This section will show status as "Offline".

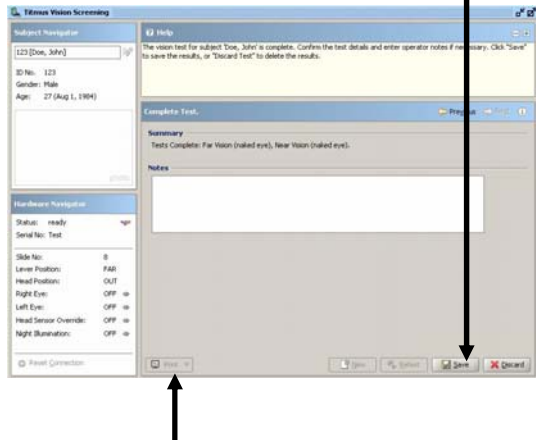

 $\bf \Phi$ contract a Sample Test Report

> Vision Test Details .<br>Daar sekal 2012-09-27 13:37:10 Sperian Protection Optical, Inc. 20120010 Doe, Joh<br>Clerical 2012-09-27 13:36:2 **FAR POINT** cianuaru<br>3 cubes<br>2025<br>2030<br>2030<br>6 correct<br>16 - 5 EX<br>4 E0 - 5 EX Seorin<br>3 cube<br>20/20 20/30<br>20/30  $1\%$  EX DAY standar<br>Clerical<br>3 cubes<br>20/22<br>20/25 20/25 1/6 LH + 1/6 RH<br>4 ES - 5 EX Muscle Balance Vertical<br>Muscle Balance Lateral  $\frac{1}{2}$ IEDIATE - 22" / 67ºm (L4) eerspoon<br>wal Aculty Both<br>wal Aculty Right 20/20<br>20/30 Subject: Date:

You are required to select the Vision Standard to test to if the Subject does not have a default Standard.

I

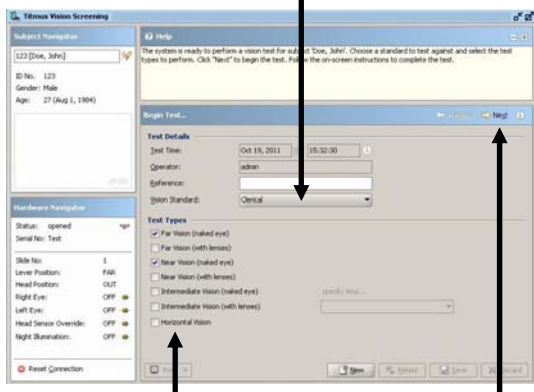

Select the Test Types to perform.

Select Next to begin testing.